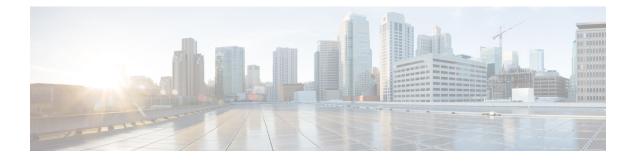

# What is Smart Licensing?

Smart Licensing is a cloud-based, flexible software licensing model that enables you to activate and manage Cisco software licenses across their organization. Smart Licensing solution allows you to easily track the status of your license and software usage trends. Cisco Smart Licensing establishes a pool of licenses or entitlements that can be used across the entire organization in a flexible and automated manner. Smart Licensing helps simplify four core functions:

- **Purchase**—Creates a Smart Account (and optionally, your Virtual Account). Licenses are added to your Smart Account and are immediately available for use.
- Install—Register your product with your Smart Account using an account-based Registration Token. Thereafter, the entire process is automatic. Product Activation Keys (PAKs) and license files are no longer needed.
- Management—Make changes to license consumption by updating your configuration; any license change is automatically reflected in your Smart Account. You can share licenses in your Virtual Account through the license pooling option. License pools (logical grouping of licenses) can reflect your organization structure. Smart Licensing solution also offers Cisco Smart Software Manager, a centralized portal that enables you to manage all your Cisco software licenses from one centralized website.
- Visibility and Asset Management—Cisco Smart Software Manager (CSSM) portal offers an integrated view of the licenses you own and have deployed. You can use this data to make better purchase decisions, based on your consumption.
- What is Flexible Consumption Model?, on page 2
- Software Innovation Access, on page 4
- How Does Smart Licensing Work?, on page 7
- What is Cisco Smart Software Manager?, on page 9
- YANG Data Models for Smart Licensing, on page 11
- Configuring Smart Licensing, on page 12
- Registering and Activating Your Router, on page 18
- Verifying the Smart Licensing Configuration, on page 24

# What is Flexible Consumption Model?

#### **Table 1: Feature History Table**

| Feature Name                                                                                    | Release Information | Feature Description                                                                                                    |
|-------------------------------------------------------------------------------------------------|---------------------|----------------------------------------------------------------------------------------------------|
| Support for Flexible Consumption<br>Model on<br>• N560-IMA8Q<br>• N560-IMA2C-DD<br>• A900-IMA8Z | Release 7.4.1       | Support for Flexible Consumption<br>Model (FCM) is now extended to<br>the following interface modules<br>supported on the Cisco routers:<br>• N560-IMA8Q<br>• N560-IMA2C-DD<br>• A900-IMA8Z                                                                                                    |
| Essential and Advantage smart<br>licenses in a combined entitlement                             | Release 7.4.1       | With this release, the Advanced<br>licenses are now referred to as the<br>Advantage licenses, without<br>essential entitlement.<br>Also, a new license model –<br>Advantage with Essentials, has<br>been introduced that contains both<br>Essential and Advantage licenses<br>as a combined entitlement in a<br>single PID. This simplifies the<br>license procurement and<br>management effort by eliminating<br>the need to procure separate PIDs<br>for Essential and Advantage<br>licenses. |

The Flexible Consumption Model (FCM) provides the capability and flexibility to purchase software capacity as needed. FCM delivers the following:

- Pay-as-you-grow-Enables you to lower initial costs and add more capacity over time.
- Simplify operations—FCM delivers the carrier-class IOS-XR software feature set with two software suites, Essentials and Advantage, that simplifies license management.
- Utilize capital efficiently—License pooling enables an efficient way to share licenses across the network.

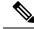

Note FCM is enabled by default for Cisco IOS XR Release 7.1.2 and later.

The types of licenses in this model are:

• Essential Licenses are the base licenses that are required by every active port for its operation. An example of Essential License is ESS-AC-10G-RTU-1.

- Advantage (earlier known as Advanced licenses) without essential licenses, are the licenses that are required on top of Essential Licenses for ports that use advanced features like L3VPN. An example of an advantage license is ADV-AC-10G-RTU-1.
- Advantage with Essential combination licenses are the licenses that are packaged together as a combined entitlement. Example of an advantage license with essentials is ADN-AC-100G-RTU-1.
- Tracking licenses, for example .

To enable Flexible Consumption model licensing on routers running Cisco IOS XR Releases 7.1.1 and earlier:

```
Router(config)# license smart flexible-consumption enable
Router(config)# commit
```

To verify the Flexible Consumption Model configuration:

Device# show running-config license smart flexible-consumption enable

The following table provides information about FCM licenses for Cisco NCS 560 routers:

#### Table 2: Flexible Consumption Licensing Model Usage Pattern

| Flexible Consumption Model Licenses                                                                                                    | Consumption Pattern                                                                                                    |
|----------------------------------------------------------------------------------------------------|----------------------------------------------------------------------------------------------------|
| Essential Licenses:<br>• ESS-AC-100G-RTU-1<br>Advantage Licenses:<br>• ADV-AC-100G-RTU-1                                                         | If the router has a modular chassis, the license consumption checks are performed on the chassis.                                                   |
| Hardware Tracking Licenses that support the<br>chassis:<br>• N560-4-SYS-TRK<br>• N560-4-SYS-E-TRK<br>• N560-4-SYS-CC-TRK<br>• N560-4-SYSE-CC-TRK | Licensing consumption is checked on every chassis.                                                                                                  |
| Hardware Tracking Licenses that support<br>components in the chassis.<br>• N560-IMA2C-TRK<br>• A900-IMA8Z-TRK<br>• A900-IMA8CS1ZM-TRK            | Licensing consumption is checked on every chassis. For<br>example, the N560-IMA2C-TRK license is tracked on the<br>chassis that has this line card. |

#### Table 3: Advantage with Essential Licenses

| License Product ID | License Entitlement              | License Description                                  |
|--------------------|----------------------------------|------------------------------------------------------|
| ADN-AC-100G-RTU-1  | 1 ESS RTU Tag + 1 ADV RTU<br>Tag | Access Advantage with Essentials<br>SW RTU v1.0 100G |

| License Product ID | License Entitlement                  | License Description                                                   |
|--------------------|--------------------------------------|-----------------------------------------------------------------------|
| ESS-ADN-AC-100G-RT | 1 ADV RTU Tag                        | Access Essentials to Advantage<br>Upgrade RTU per 100G                |
| ESS-ADN-AC100G-SST | 1 ADV SIA 3 Tag                      | Access Essentials to Advantage<br>Upgrade SIA 100G 1-35 month<br>term |
| ESS-ADN-AC100G-S3  | 1 ADV SIA 3 Tag                      | Access Essentials to Advantage<br>Upgrade SIA 100G 3-5 yrs            |
| ESS-ADN-AC100G-S5  | 1 ADV SIA 3 Tag                      | Access Essentials to Advantage<br>Upgrade SIA 100G 5-10 yrs           |
| ADN-AC-100G-SIA-3  | 1 ESS SIA 3 Tag + 1 ADV SIA 3<br>Tag | Access Advantage with Essentials<br>SIA 100G 3-5 year term            |
| ADN-AC-100G-SIA-5  | 1 ESS SIA 3 Tag + 1 ADV SIA 3<br>Tag | Access Advantage with Essentials<br>SIA 100G 5-10 year term           |
| ADN-AC-100G-SIA-ST | 1 ESS SIA 3 Tag + 1 ADV SIA 3<br>Tag | Access Advantage with Essentials<br>SIA 100G 1-35 month term          |

# **Software Innovation Access**

### Table 4: Feature History Table

|                                                 | Release Information | Feature Description                                                                                                    |
|-------------------------------------------------|---------------------|----------------------------------------------------------------------------------------------------|
| Software Innovation Access (SIA)<br>Entitlement | Release 7.3.1       | SIA license grants you access to the<br>latest software upgrades which<br>contain new features, bug fixes, and<br>security enhancements for devices<br>on your network. Also, it enables<br>the consumption of Advantage and<br>Essential Right-to-Use (RTU)<br>licenses on your device, and allows<br>portability of these RTU licenses<br>from one device to another. |

### **Overview**

Software Innovation Access (SIA) subscription, a type of FCM licensing, provides access to the latest software upgrades and features for your network. SIA licenses enable the consumption of Right-to-Use (RTU) licenses for your devices to access software innovation and avail support for your devices throughout the term of subscription.

The benefits of SIA subscription are:

- Access to software innovation: SIA subscription provides access to continuous software upgrades which contain latest features, security enhancements, and bug fixes for all your devices at a network level.
- **Pooling of licenses**: SIA subscription enables Right-to-Use (RTU) licenses to be shared across your FCM network from a common license pool through the virtual account.
- **Protects your investment**: SIA subscription enables the portability of perpetual RTU licenses purchased for your current device to a next-generation router when you expand or upgrade your network.

The initial term of a SIA subscription is for a term of three years. You can renew the subscription by contacting your Cisco account representative. An equal number of SIA licenses and corresponding RTU licenses are required to enjoy the benefits, and ensure that your network is in compliance. There are two types of SIA licenses available:

- : To utilize Advantage RTU licenses, you need Advantage SIA licenses.
- : Essential SIA licenses are required to utilise Essential RTU on your device.

If your device is in a state of SIA Out-of-Compliance (OOC) the benefits cease.

### SIA Out-of-compliance (OOC) state

When your device is in a SIA Out-of-compliance state, support for major software version upgrades in your network devices are restricted. However, you can continue to perform minor updates, SMU installations, and RPM installations, and continue to utilize the RTU licenses without support for porting.

A device can get into a SIA Out-of-compliance (OOC) state in the following instances:

- The SIA License EVAL period of 90 days has expired.
- The number of SIA licenses consumed has exceeded the number of SIA licenses purchased. This can also occur when the RTU licenses consumed is higher than the number of SIA licenses purchased.
- The term of the SIA license has expired and you haven't renewed the subscription.
- The license authorization status is:
  - Not Authorized: The license authorization code installed doesn't contain sufficient counts for the request. This can occur when you attempt to use more licenses than the licenses available in your Virtual Account.
  - Authorization expired: The device hasn't been able to connect to CSSM for an extended period, due to which the authorization status couldn't be verified.

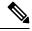

**Note** The CSSM smart license hierarchy applies to the Right-to-Use (RTU) license only. Therefore, if there is an insufficient RTU 100G license, CSSM can convert the RTU 400G license into four RTU 100G licenses. This is not applicable for SIA license.

In order to bring your device to In-Compliance state, perform one of the following steps:

- Register your device with CSSM if the SIA license EVAL period has expired.
- If the SIA license has expired or the number of SIA licenses consumed is more than the number of SIA licenses purchased, contact your Cisco Account Representative to purchase or renew the required licenses.

- If the authorization code has insufficient counts for the request, generate the code with sufficient counts.
- If the authorization has expired, connect the device with CSSM.

When the device enters an OOC state, a grace period of 90 days (cumulative of all the previous occurences) begins. During this period, SIA license benefits can still be availed. The system attempts to renew the authorization period by connecting with the CSSM during the grace period, or even after the grace period has expired. If an attempt isn't successful, it remains in an OOC state. If the attempt is successful, a new authorization period begins and the device is In-Compliance.

# Verification

To verify the device compliance status, use the **show license platform summary** command:

#### **Examples**

#### Status: In-Compliance

Router# show license platform summary Mon Jan 25 20:52:35.954 UTC Collection: LAST: Mon Jan 25 2021 21:30:42 UTC NEXT: Mon Jan 25 2021 21:31:42 UTC Reporting: LAST: Mon Jan 25 2021 21:30:42 UTC NEXT: Mon Jan 25 2021 21:31:42 UTC SIA Status: In Compliance Count Feature/Area Entitlement Last Next \_\_\_\_\_ 1 FCM Total A900-IMA8CS1Z-M LCs in the system Ο FCM Total A900-IMA8Z LCs in the system 2 0 NCS560-4 Base Hardware Tracking PID 1 0 FCM

### Status: Out-of-Compliance (Grace Period Remaining)

| Router# <b>shc</b>      | ow license platform summary                        |                                     |
|-------------------------|----------------------------------------------------|-------------------------------------|
| Mon Jan 25 2            | 20:52:35.954 UTC                                   |                                     |
| Collection:             | LAST: Mon Jan 25 2021 20:51:51 UTC                 |                                     |
|                         | NEXT: Mon Jan 25 2021 20:52:51 UTC                 |                                     |
| Reporting:              | LAST: Mon Jan 25 2021 20:51:51 UTC                 |                                     |
|                         | NEXT: Mon Jan 25 2021 20:52:51 UTC                 |                                     |
| * * * * * * * * * * * * | **************************************             | * * * * * * * * * * * * * * * * * * |
| SIA Status:             | Out of Compliance(Remaining Grace Period: 90 days, | 0 hours)                            |
|                         | SIA license(s) status is Not Authorized.           |                                     |
|                         | SW Upgrade will still be allowed as SIA Grace Peri | od is remaining                     |
| * * * * * * * * * * * * | * * * * * * * * * * * * * * * * * * * *            | * * * * * * * * * * * * * * * * * * |
|                         |                                                    | Count                               |
| Feature/Area            | a Entitlement                                      | Last Next                           |
| ==========              |                                                    | == ==== ====                        |
| FCM                     | Total A900-IMA8CS1Z-M LCs in the system            | 1 0                                 |
| FCM                     | Total A900-IMA8Z LCs in the system                 | 2 0                                 |

#### Status: Out-of-Compliance (Grace Period expired and upgrades are blocked)

SW Upgrades are blocked as SIA license(s) are in "Not Authorized" state

|              |                                         | Coi  | unt  |
|--------------|-----------------------------------------|------|------|
| Feature/Area | Entitlement                             | Last | Next |
|              |                                         |      |      |
| FCM          | Total A900-IMA8CS1Z-M LCs in the system | 1    | 0    |
| FCM          | Total A900-IMA8Z LCs in the system      | 2    | 0    |

# **How Does Smart Licensing Work?**

#### **Table 5: Feature History Table**

| Feature Name            | Release Information | Feature Description                                                                                                    |
|-------------------------|---------------------|----------------------------------------------------------------------------------------------------|
| Smart Transport Support | Release 7.4.1       | <ul> <li>You can now use Smart transport<br/>to communicate with CSSM. Smart<br/>transport is a transport method<br/>where a Smart Licensing (JSON)<br/>message is contained within an<br/>HTTPs message, and exchanged<br/>between a product instance and<br/>CSSM, to communicate. The<br/>following Smart transport<br/>configuration options are available:</li> <li>Smart transport: In this<br/>method, a product instance<br/>uses a specific Smart transport<br/>licensing server URL. This<br/>must be configured exactly as<br/>shown in the workflow<br/>section.</li> <li>Smart transport through an<br/>HTTPs proxy: In this method,<br/>a product instance uses a<br/>proxy server to communicate<br/>with the licensing server, and<br/>eventually, CSSM.</li> </ul> |

#### Figure 1: Smart Licensing - Workflow

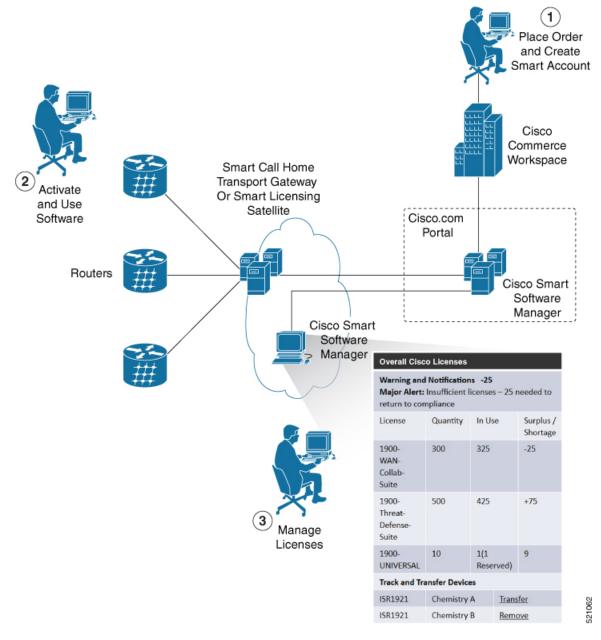

- 1. Place Order and Create Smart Account—You must have a Smart Account to set up Smart Licensing.
  - a. Go to https://software.cisco.com/.
  - **b.** Under the Administration section, click Get a Smart Account or Request Access to an Existing Smart Account.
  - c. Verify or enter your Cisco.com profile details to complete creating a Smart Account.
- 2. Activate and Use Software—Register your product. For more information, see the *Registering your Router* section. You can use either of the following options to communicate with the CSSM:

- Smart Transport—The Smart Transport method is a transport method where a Smart Licensing (JSON) message is contained within a HTTPs message, and exchanged between a product instance and CSSM to communicate. The following Smart transport configuration options are available.
  - Smart Transport: In this method, a product instance uses a specific Smart transport licensing server URL. This must be configured exactly as shown in the workflow section.
  - Smart transport through an HTTPs proxy: In this method, a product instance uses a proxy server to communicate with the licensing server, and eventually, CSSM.
- Smart Call Home—The Smart Call Home feature is automatically configured. Smart Call Home is
  used by Smart Licensing as a medium for communication with the CSSM. You can use this feature
  to page a network support engineer, email a Network Operations Center, or use Cisco Smart Call
  Home services to generate a case with the Technical Assistance Center. The Call Home feature can
  deliver alert messages containing information about diagnostics and environmental faults and events.
  For more information on Smart Call Home feature, see the Smart Call Home Deployment Guide.
- Smart Licensing CSSM On-Prem—The Smart licensing on-premise option provides an on-premises
  collector that can be used to consolidate and manage Smart license usage, as well as facilitate
  communications back to the CSSM at Cisco.com.
- 3. Manage Licenses—You can manage and view reports about your overall license usage in the Smart Software Manager portal.

# What is Cisco Smart Software Manager?

Cisco Smart Software Manager enables you to manage all of your Cisco Smart software licenses from one centralized website. With Cisco Smart Software Manager, you organize and view your licenses in groups called virtual accounts (collections of licenses and product instances). The Cisco Smart Software Manager allows you to:

- · Create, manage, or view virtual accounts
- Create and manage Product Instance Registration Tokens
- · Transfer licenses between virtual accounts or view licenses
- · Transfer, remove, or view product instances
- · Run reports against your virtual accounts
- · Modify your email notification settings
- View overall account information

To access the Cisco Smart Software Manager:

- Go to https://software.cisco.com.
- Under the License section, click Smart Software Licensing.

# **Smart Licensing Deployment Options**

The following illustration shows the various options available for deploying Smart Licensing:

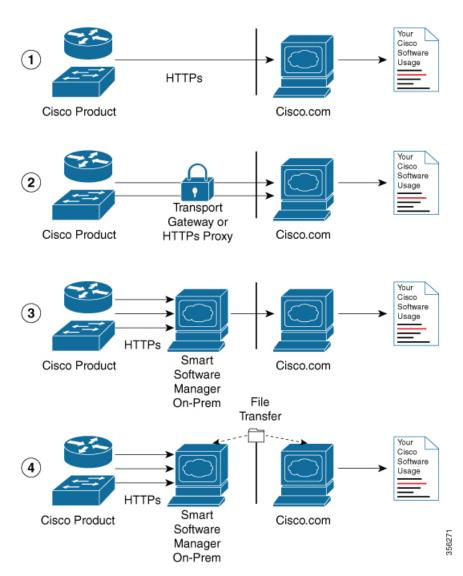

Figure 2: Smart Licensing Deployment Options

- 1. Direct cloud access—In this method, Cisco products send usage information directly over the internet to CSSM on http://www.cisco.com; no additional components are needed for deployment.
- 2. Direct cloud access through an HTTPs proxy—In direct cloud access through an HTTPs proxy deployment method, Cisco products send usage information over the internet through a proxy server—either a Smart Call Home Transport Gateway or off-the-shelf Proxy (such as Apache) to CSSM on http://www.cisco.com.
- **3.** Mediated access through an on-premises collector-connected—In mediated access through an on-premises collector-connected deployment method, Cisco products send usage information to a locally connected collector, which acts as a local license authority. Periodically, the information is exchanged to keep the databases in synchronization.

4. Mediated access through an on-premises collector-disconnected—In the mediated access through an on-premises collector-disconnected deployment method, Cisco products send usage information to a local disconnected collector, which acts as a local license authority. Exchange of human-readable information is performed occasionally (once a month) to keep the databases in synchronization.

Options 1 and 2 provide easy deployment options, whereas options 3 and 4 provide secure environment deployment options.

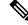

**Note** Smart Software On-Premise provides support for options 3 and 4.

The communication between Cisco devices and CSSM is facilitated by the Smart Call Home software.

# YANG Data Models for Smart Licensing

YANG is a data modeling language that helps to create configurations, retrieve operational data and execute actions. The router acts on the data definition when these operations are requested using NETCONF RPCs. The data model handles the following types of requirements on the routers for smart licensing functionality:

| Data                                                                                                    | Data Model                                                                                                    | CLI Commands                                                                                                    |
|----------------------------------------------------------------------------------------------------|----------------------------------------------------------------------------------------------------|----------------------------------------------------------------------------------------------------|
| <b>Configuration data:</b> a set of writable data that is required to configure smart licensing on the router. | Native data model:<br>Cisco-IOS-XR-smart-license-cfg.yang                                                                                                    | <ul> <li>license smart reservation</li> <li>[no] license smart reservation</li> <li>license smart<br/>flexible-consumption enable</li> <li>[no] license smart<br/>flexible-consumption enable</li> </ul> |
| <b>Operational state data:</b> a set of data that the system obtains at run time.                              | Common data model:<br>cisco-smart-license.yang<br>Native data model:<br>Cisco-IOS-XR-smart-<br>license-platform-oper.yang<br>Cisco-IOS-XR-infra-<br>-smartlicense-oper.yang | <ul> <li>show license platform<br/>summary</li> <li>show license platform detail</li> <li>show license [all   summary  <br/>usage   udi]</li> </ul>                                                      |

| Data                                                                                                   | Data Model                                                | CLI Commands                                                                                                    |
|----------------------------------------------------------------------------------------------------|-----------------------------------------------------------|----------------------------------------------------------------------------------------------------|
| Actions: a set of NETCONF<br>actions that support robust<br>networkwide configuration<br>transactions. | Native data model:<br>Cisco-IOS-XR-smart-license-act.yang | <ul> <li>license smart register id token</li> <li>license smart deregister</li> <li>license smart renew id</li> <li>license smart renew auth</li> <li>license smart reservation request local</li> <li>license smart reservation cancel local</li> <li>license smart reservation install file <file path=""></file></li> <li>license smart reservation return local</li> <li>license smart reservation file <file path=""></file></li> <li>license smart transport smart</li> <li>license smart url <url></url></li> <li>license smart proxy hostname <hr/>hostname/ip&gt;</li> <li>license smart proxy port <port< p=""></port<></li></ul> |

You can access the data models from the Github repository. To learn more about the data models and put them to use, see the *Programmability Configuration Guide*.

# **Configuring Smart Licensing**

# **Prerequisites for Configuring Smart Licensing**

Ensure that you have completed the following activities on Cisco Smart Software Manager:

- Set up a Cisco Smart Account. For more information, see the *How Smart Licensing Works* section in this document.
- Set up Virtual Account or accounts. For more information, see the *Virtual Accounts* section in the Smart Software Manager Help.
- Create user roles in the Users tab in the Manage Smart Account page. Provide the appropriate user access rights.
- Accept the Smart Software Licensing Agreement on Cisco Smart Software Manager to register your router.
- Have a layer 3 connection set up on your router.

L

• Configure a valid DNS and proper time on the router to connect CSSM or CSSM On-Prem.

# Setting up the Router for Smart Licensing

Table 6: Three-step Roadmap to Set up the Router for Smart Licensing

| Activity                           | Communication Connection Options                                           |                                                                      |                                                                    |
|------------------------------------|----------------------------------------------------------------------------|----------------------------------------------------------------------|--------------------------------------------------------------------|
| Step 1—Configure<br>Communications | See the <i>Configuring a</i><br><i>Direct Cloud Connection</i><br>section. | See the Configuring a<br>Connection through a<br>HTTP Proxy section. | See the <i>Connecting to</i><br><i>CSSM On-Premise</i><br>section. |
| Step 2—Register and<br>Activate    | See the <i>Registering and Activating your Router</i> section.             |                                                                      |                                                                    |
| Step 3—Verify the Configuration    | See the Verifying your Smart Licensing Configuration section.              |                                                                      |                                                                    |

# Configuring a Communications Connection Between the Router and Cisco Smart Software Manager

# **Configuring a Direct Cloud Connection**

In this deployment option, the **configure call-home profile** is configured by default. Use the **show call-home profile all** command to check the profile status.

Call Home service provides email-based and web-based notification of critical system events to Cisco Smart Software Manager.

To configure and enable Call Home service:

### Procedure

|        | Command or Action                        | Purpose                              |
|--------|------------------------------------------|--------------------------------------|
| Step 1 | configure terminal                       | Enters global configuration mode.    |
|        | Example:                                 |                                      |
|        | Router# configure terminal               |                                      |
| Step 2 | call-home                                | Enters Call Home configuration mode. |
|        | Example:                                 |                                      |
|        | Router(config)# call-home                |                                      |
| Step 3 | service active                           | Activates Call Home service.         |
|        | Example:                                 |                                      |
|        | Router(config-call-home)# service active |                                      |

I

|         | Command or Action                                                                                                    | Purpose                                                                                                    |  |  |  |  |
|---------|----------------------------------------------------------------------------------------------------|----------------------------------------------------------------------------------------------------|--|--|--|--|
| Step 4  | <pre>contact-email-addr email-address Example: Router(config-call-home)# contact-email-addr username@example.com</pre>                                                   | Assigns the provided email address. You can<br>enter up to 200 characters in email address<br>format.<br>Note Spaces are not allowed in the email<br>address. |  |  |  |  |
| Step 5  | <pre>profile CiscoTAC-1 Example: Router(config-call-home)# profile CiscoTAC-1</pre>                                                                                      | Enables the CiscoTAC-1 profile to be used<br>with the Call Home service. By default, the<br>CiscoTAC-1 profile is disabled.                                   |  |  |  |  |
| Step 6  | <pre>destination transport-method http Example: Router(config-call-home-profile)# destination transport-method http</pre>                                                | Enables the Call Home service through an HTTP connection.                                                                                                    |  |  |  |  |
| Step 7  | destination address http url<br>Example:<br>Router(config-call-home-profile)#<br>destination address http<br>https://tcols.cisco.cm/its/service/atbe/services/IDEService | Connects the router to the Cisco Smart<br>Software Manager.                                                                                                   |  |  |  |  |
| Step 8  | <pre>active Example: Router(config-call-home-profile)# active</pre>                                                                                                    | Enables the destination profile.                                                                                                    |  |  |  |  |
| Step 9  | <pre>no destination transport-method email Example: Router(config-call-home-profile)# no destination transport-method email</pre>                                        | Disables the email option for the Call Home service.                                                                                                    |  |  |  |  |
| Step 10 | commit<br>Example:<br>Router(config-call-home-profile)# commit                                                                                                    | Commits the configuration.                                                                                                    |  |  |  |  |
| Step 11 | exit<br>Example:<br>Router(config-call-home-profile)# exit                                                                                                    | Exits the Call Home destination profile<br>configuration mode and returns to the Call<br>Home configuration mode.                                             |  |  |  |  |
| Step 12 | <pre>exit Example: Router(config-call-home)# exit Router(config)#</pre>                                                                                                  | Exits the Call Home configuration mode and returns to the global configuration mode.                                                                          |  |  |  |  |

# **Configuring a Connection Through an HTTP Proxy**

The Call Home service can be configured through an HTTPs proxy server.

## Procedure

|        | Command or Action                                                           | Purpose                                                                                                    |  |  |  |
|--------|-----------------------------------------------------------------------------|----------------------------------------------------------------------------------------------------|--|--|--|
| Step 1 | configure terminal                                                          | Enters global configuration mode.                                                                                                    |  |  |  |
|        | Example:                                                                    |                                                                                                    |  |  |  |
|        | Router# configure terminal                                                  |                                                                                                    |  |  |  |
| Step 2 | call-home                                                                   | Enters Call Home configuration mode.                                                                                                  |  |  |  |
|        | Example:                                                                    |                                                                                                    |  |  |  |
|        | Router(config)# call-home                                                   |                                                                                                    |  |  |  |
| Step 3 | service active                                                              | Enables the Call Home feature.                                                                                                    |  |  |  |
|        | Example:                                                                    |                                                                                                    |  |  |  |
|        | Router(config-call-home) # service active                                   |                                                                                                    |  |  |  |
| Step 4 | contact-email-address email-address                                         | Configures the default email address.                                                                                                 |  |  |  |
|        | Example:                                                                    |                                                                                                    |  |  |  |
|        | Router(config-call-home) #                                                  |                                                                                                    |  |  |  |
|        | contact-email-addr<br>sch-smart-licensing@cisco.com                         |                                                                                                    |  |  |  |
| Step 5 | http-proxy proxy-address port port-number                                   | Provides the proxy server information to the                                                                                          |  |  |  |
| •      | Example:                                                                    | Call Home service.                                                                                                    |  |  |  |
|        | Router(config-call-home)# http-proxy                                        |                                                                                                    |  |  |  |
|        | 198.51.100.10 port 3128                                                     |                                                                                                    |  |  |  |
| Step 6 | profile CiscoTAC-1                                                          | Enables the CiscoTAC-1 profile to be used                                                                                             |  |  |  |
|        | Example:                                                                    | with the Call Home service. By default, the CiscoTAC-1 profile is disabled.                                                           |  |  |  |
|        | Router(config-call-home)# profile<br>CiscoTAC-1                             |                                                                                                    |  |  |  |
| Step 7 | no destination transport-method email                                       | Disables the email option for the Call Home                                                                                           |  |  |  |
|        | Example:                                                                    | service.                                                                                                    |  |  |  |
|        | Router(config-call-home-profile)# no                                        |                                                                                                    |  |  |  |
|        | destination transport-method email                                          |                                                                                                    |  |  |  |
| Step 8 | exit                                                                        | Exits the Call Home destination profile                                                                                               |  |  |  |
|        | Example:                                                                    | configuration mode and returns to the Call<br>Home configuration mode.                                                                |  |  |  |
|        | <pre>Router(config-call-home-profile)# exit Router(config-call-home)#</pre> |                                                                                                    |  |  |  |
| Step 9 | profile profile-name                                                        | Enters the Call Home destination profile                                                                                              |  |  |  |
|        | Example:                                                                    | configuration mode for the specified<br>destination profile name. If the specified<br>destination profile does not exist, it is creat |  |  |  |
|        | Router(config-call-home)# profile test1                                     |                                                                                                    |  |  |  |

I

|         | Command or Action                                                                                                    | Purpose                                                                                                    |  |  |  |
|---------|----------------------------------------------------------------------------------------------------|----------------------------------------------------------------------------------------------------|--|--|--|
| Step 10 | <pre>reporting smart-licensing-data Example: Router(config-call-home-profile)# reporting smart-licensing-data</pre>          | Enables data sharing with the Call Home<br>service through the configured transport<br>method, in this case, HTTP. |  |  |  |
| Step 11 | destination transport-method http                                                                                            | Enables the HTTP message transport method                                                                          |  |  |  |
|         | Example:                                                                                                    |                                                                                                    |  |  |  |
|         | Router(config-call-home-profile)#<br>destination transport-method http                                                       |                                                                                                    |  |  |  |
| Step 12 | destination address http url                                                                                                 | Connects the router to the Cisco Smart                                                                             |  |  |  |
|         | Example:                                                                                                    | Software Manager.                                                                                                  |  |  |  |
|         | Router(config-call-home-profile)#<br>destination address http<br>https://tools.cisco.cm/its/service/code/services/DDEService |                                                                                                    |  |  |  |
| Step 13 | active                                                                                                    | Enables the destination profile.                                                                                   |  |  |  |
|         | Example:                                                                                                    |                                                                                                    |  |  |  |
|         | Router(config-call-home-profile)# active                                                                                     |                                                                                                    |  |  |  |
| Step 14 | exit                                                                                                    | Exits the Call Home destination profile                                                                            |  |  |  |
|         | Example:                                                                                                    | configuration mode and returns to the Call                                                                         |  |  |  |
|         | Router(config-call-home-profile)# exit                                                                                       | Home configuration mode.                                                                                           |  |  |  |
| Step 15 | exit                                                                                                    | Exits the Call Home configuration mode and                                                                         |  |  |  |
|         | Example:                                                                                                    | returns to the global configuration mode.                                                                          |  |  |  |
|         | Router(config-call-home)# exit<br>Router(config)#                                                                            |                                                                                                    |  |  |  |
| Step 16 | commit                                                                                                    | Commits the configuration.                                                                                         |  |  |  |
|         | Example:                                                                                                    |                                                                                                    |  |  |  |
|         | Router(config)# commit                                                                                                    |                                                                                                    |  |  |  |

# **Connecting to CSSM On-Premise**

This section describes how to configure the Call Home service for on-premise smart software through connected or disconnected mode.

## Procedure

|        | Command or Action          | Purpose                           |
|--------|----------------------------|-----------------------------------|
| Step 1 | configure terminal         | Enters global configuration mode. |
|        | Example:                   |                                   |
|        | Router# configure terminal |                                   |

|        | Command or Action                                                                                                    | Purpose                                                                                                    |  |  |  |  |
|--------|----------------------------------------------------------------------------------------------------|----------------------------------------------------------------------------------------------------|--|--|--|--|
| Step 2 | call-home                                                                                                    | Enters Call Home configuration mode.                                                                                                  |  |  |  |  |
|        | Example:                                                                                                    |                                                                                                    |  |  |  |  |
|        | Router(config)# call-home                                                                                                    |                                                                                                    |  |  |  |  |
| Step 3 | profile profile-name                                                                                                    | Enters the Call Home destination profile                                                                                              |  |  |  |  |
|        | Example:                                                                                                    | configuration mode for the specified                                                                                                  |  |  |  |  |
|        | Router(config-call-home)# profile test1                                                                                                    | destination profile name. If the specified destination profile does not exist, it is created                                          |  |  |  |  |
| Step 4 | reporting smart-licensing-data                                                                                                    | Enables data sharing with the Call Home                                                                                               |  |  |  |  |
|        | Example:                                                                                                    | service through the configured transport method, in this case, HTTP.                                                                  |  |  |  |  |
|        | Router(config-call-home-profile)#<br>reporting smart-licensing-data                                                                         | inculou, in this case, 111 11.                                                                                                    |  |  |  |  |
| Step 5 | destination transport-method http                                                                                                    | Enables the HTTP message transport method                                                                                             |  |  |  |  |
|        | Example:                                                                                                    |                                                                                                    |  |  |  |  |
|        | Router(config-call-home-profile)#<br>destination transport-method http                                                                      |                                                                                                    |  |  |  |  |
| Step 6 | destination address http url                                                                                                    | Configures the destination URL (CSSM) to                                                                                              |  |  |  |  |
|        | Example:                                                                                                    | which Call Home messages are sent. Ensure<br>the IP address or the fully qualified domain                                             |  |  |  |  |
|        | Router(config-call-home-profile)#<br>destination address http<br>http://209.165.201.15/Transportgateway/services/DeviceRequestFancHer       | name (FQDN) in the destination URL matche<br>the IP address or the FQDN as configured fo<br>the <b>Host Name</b> on the CSSM On-Prem. |  |  |  |  |
|        | Or<br>Router(config-call-home-profile)#<br>destination address http<br>https://209.165.201.15/Transportgeterag/Services/DeviceRegestHandler |                                                                                                    |  |  |  |  |
| Step 7 | no destination address http <i>url</i>                                                                                                    | Removes the default destination address.                                                                                              |  |  |  |  |
|        | Example:                                                                                                    |                                                                                                    |  |  |  |  |
|        | Router(config-call-home-profile)# no<br>destination address http<br>https://tools.cisco.com/its/service/odde/services/DOEService            |                                                                                                    |  |  |  |  |
| Step 8 | destination preferred-msg-format {long-text<br>  short-text   xml}                                                                          | (Optional) Configures a preferred message format. The default message format is XML.                                                  |  |  |  |  |
|        | Example:                                                                                                    |                                                                                                    |  |  |  |  |
|        | Router(config-call-home-profile)#<br>destination preferred-msg-format xml                                                                   |                                                                                                    |  |  |  |  |
| Step 9 | active                                                                                                    | Enables the destination profile.                                                                                                    |  |  |  |  |
|        | Example:                                                                                                    |                                                                                                    |  |  |  |  |
|        | Router(config-call-home-profile)# active                                                                                                    |                                                                                                    |  |  |  |  |
|        |                                                                                                    | <u> </u>                                                                                                    |  |  |  |  |

|                                                                               | Command or Action                                                                                                    | Purpose                                                                                                    |  |  |  |
|-------------------------------------------------------------------------------|----------------------------------------------------------------------------------------------------|----------------------------------------------------------------------------------------------------|--|--|--|
| Step 10                                                                       | <pre>exit Example: Router(config-call-home-profile)# exit</pre>                                                                 | Exits the Call Home destination profile<br>configuration mode and returns to the Call<br>Home configuration mode.                                                                                                    |  |  |  |
| Step 11 exit<br>Example:<br>Router(config-call-home)# exit<br>Router(config)# |                                                                                                    | Exits the Call Home configuration mode and returns to the global configuration mode.                                                                                                    |  |  |  |
| Step 12                                                                       | <b>http client source-interface</b> <i>ip-version</i><br><i>interface-type interface-number</i>                                 | Configures a source interface for the HTTP client.                                                                                                    |  |  |  |
|                                                                               | <b>Example:</b><br>Router(config) # http client<br>source-interface ipv4 Vlan100                                                | <b>Note</b> This command is mandatory for a VRF interface.                                                                                                    |  |  |  |
| Step 13                                                                       | <pre>crypto ca trustpool policy crl optional<br/>Example:<br/>Router(config)# crypto ca trustpool<br/>policy crl optional</pre> | (Optional) Bypasses the Certificate Revocation<br>Lists (CRLs) check and establishes the<br>connection. By default, the CRLs check is<br>mandatory while establishing a TLS<br>connection. We recommend this step when the<br>smart licensing-enabled router is within a<br>network and can rely on the License server to<br>check the certificate status without retrieving<br>and caching each CRL for every peer. |  |  |  |
| Step 14                                                                       | <pre>commit Example: Router(config)# commit</pre>                                                                               | Commits the configuration.                                                                                                    |  |  |  |
| Step 15                                                                       | end<br>Example:<br>Router(config)# end                                                                                          | Returns to the global configuration mode.                                                                                                    |  |  |  |

# Installing CSSM On-Premise

For information on installation instructions, see the Smart Software Manager On-Prem Installation Guide.

# **Registering and Activating Your Router**

Product registration securely associates a device with the Smart Account and the Virtual Account of your choice. It also establishes trust between the end product and the CSSM. Tokens are used to register a product with the appropriate Virtual Account on CSSM Cloud (on Cisco.com) or CSSM On-Premise.

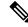

- **Note** When the router is in an unregistered state, the licenses are in EVAL (evaluation) mode. Evaluation period will last for 90 days.
  - A Registration Token:
    - Can be either used once or reused multiple times. You can set a limit to the number of times a token can be reused when you create the token.
    - Can be created and revoked at any time.
    - Expires after a period of time (default is 30 days; minimum is one day; maximum is 365 days)

### A Registration Token is not:

- Product specific: The same Registration Token can be used on different product types.
- A license, key, or PAK.
- Stored on the Cisco device and they are not persistent.
- Required after the product is registered. Token expiration has no effect on previously registered products; it simply means that token can no longer be used to register a new product.

# **Generating a New Token from CSSM**

### Procedure

| Step 1 | If you choose the direct cloud access deployment option, log in to CSSM from https://software.cisco.com/#.                                      |
|--------|----------------------------------------------------------------------------------------------------|
|        | If you chose the mediated access deployment option, log in to CSSM On-Prem from <i>https://<on-prem-ip-address>:8443</on-prem-ip-address></i> . |
| Step 2 | Select the <b>Inventory</b> tab.                                                                                                    |
| Step 3 | From the Virtual Account drop-down list, choose the virtual account to which you want to register your product.                                 |
| Step 4 | Select the General tab.                                                                                                    |
|        |                                                                                                    |

Step 5 Click New Token.

521050

| 🗰 Cisco Software Central 🛛 🗙 🗧      | -                                                           |                                |                               |                            |                         |                              |                                |    |                    |
|-------------------------------------|-------------------------------------------------------------|--------------------------------|-------------------------------|----------------------------|-------------------------|------------------------------|--------------------------------|----|--------------------|
| (←) → ⊂ <sup>(</sup> <sup>(</sup> ) | 🛛 🗎 https://software.cisco                                  | .com/software/csws/ws          | /platform/home#Smart          | Licensing-Inventory        |                         |                              | ··· 🗵 🕁                        |    | <u>↓</u> II\ 🗊 🍭 = |
| Cisco Soft                          | ware Central                                                |                                |                               | cisco                      |                         |                              |                                | Q  | NP HUS<br>EN       |
|                                     | All Licensing Platforms will be                             | unavailable from 4AM P         | ST June 14, 2020 to 8 A       | M PST June 14, 2020 due to | planned deployment acti | ivities. Please plan your us | e of the platforms accordingly | у. | X                  |
|                                     | Cisco Software Central > Smart<br>Smart Software            |                                |                               |                            |                         |                              | E Forty-Two uLtd               |    |                    |
|                                     | Alerts   Inventory   Convert                                |                                | orts   Preferences   O        | n-Prem Accounts   Activity |                         |                              | Hide Alerts                    |    |                    |
|                                     | General Licenses                                            | Product Instances              | Event Log                     |                            |                         |                              |                                |    |                    |
|                                     | Virtual Account<br>Description:<br>Default Virtual Account: | No                             |                               |                            |                         |                              |                                |    |                    |
|                                     | Product Instance Regist                                     |                                | product instances to this vir | tual account.              |                         |                              |                                |    |                    |
|                                     | New Token<br>Token                                          | Expiration Date                | Uses                          | Export-Controlled          | Description             | Created By                   | Actions                        |    |                    |
|                                     | The token will be expired when                              | n either the expiration or the | maximum uses is reached       |                            |                         |                              | No Records to Display          |    |                    |
|                                     |                                                             |                                |                               |                            |                         |                              |                                |    |                    |
|                                     | Contacts                                                    | Feedback   H                   | elp   Site Map                | Terms & Conditions         | Privacy Statement       | Cookie Policy                | Trademarks                     |    |                    |

The Create Registration Token window is displayed.

**Step 6** In the **Description** field, enter the token description.

In the Expire After field, enter the number of days the token must be active. The default value is 30 days.

In the Max. Number of Uses field, enter the maximum number of uses allowed after which the token expires.

Select the **Allow export-controlled functionality on the products registered with this token** checkbox to ensure Cisco compliance with US and country-specific export policies and guidelines. For more information, see https://www.cisco.com/c/en/us/about/legal/global-export-trade.html.

521051

| 📅 Cisco Software Central 🛛 🗙 | +                                                                                                    |                                                                                                    |                                                                                                    |                                                                |   |
|------------------------------|----------------------------------------------------------------------------------------------------|----------------------------------------------------------------------------------------------------|----------------------------------------------------------------------------------------------------|----------------------------------------------------------------|---|
| (←) → C' ŵ                   | 0 A https://software.cisco.com/software/csws/ws/p                                                    |                                                                                                    | ··· 🛛 🕁                                                                                             | <u>⊀</u> II\ 🖸 🍭 ≡                                             |   |
| Cisco Sc                     | ftware Central                                                                                       | uliulu<br>cisco                                                                                                    |                                                                                                    |                                                                |   |
|                              | All Licensing Platforms will be unavailable from 4AM PST                                             | June 14, 2020 to 8 AM PST June 14, 2020 due to                                                                      | planned deployment activities. Please                                                               | plan your use of the platforms accordingly.                    |   |
|                              | Cisco Software Central > Smart Software Licensing                                                    |                                                                                                    |                                                                                                    | 💼 Forty-Two uLtd. 👻                                            |   |
|                              | Smart Software Licensing                                                                             |                                                                                                    |                                                                                                    | Feedback Support Help                                          |   |
|                              | Alerts   Inventory   Convert to Smart Licensing   Report                                             | Create Registration Token                                                                                           |                                                                                                    | @ ×                                                            |   |
|                              | Virtual Account: IOSXR -                                                                             | This will create a token that is used to register product<br>the Smart Licensing configuration for your products an | instances, so that they can use licenses from<br>d enter the token, to register them with this virt | this virtual account.Once it's created, go to<br>tual account. | _ |
|                              | General Licenses Product Instances                                                                   | Virtual Account: IOSXR                                                                                              |                                                                                                    |                                                                |   |
|                              | Virtual Account                                                                                      | Expire After:                                                                                                    | Days                                                                                                |                                                                |   |
|                              | Description:                                                                                         |                                                                                                    | 30 days recommended                                                                                 | _                                                              |   |
|                              | Default Virtual Account: No                                                                          | Max. Number of Uses:                                                                                                |                                                                                                    | _                                                              |   |
|                              | Product Instance Registration Tokens<br>The registration tokens below can be used to register new pr | The taken will be                                                                                                   | expired when either the expiration or the maxi<br>ucts registered with this token 1                 | mum uses is reached                                            |   |
|                              | New Token                                                                                            |                                                                                                    |                                                                                                    | Create Token Cancel                                            |   |
|                              | Token Expiration Date                                                                                | Uses Export-Controlled                                                                                              | Description                                                                                         | Created By Actions                                             |   |
|                              | The token will be expired when either the expiration or the m                                        | No Records Found                                                                                                    |                                                                                                    |                                                                |   |
|                              | The token will be expired when either the expiration of the m                                        | ximum uses is reached                                                                                               |                                                                                                    | No Records to Display                                          |   |
|                              |                                                                                                    |                                                                                                    |                                                                                                    |                                                                |   |
|                              |                                                                                                    |                                                                                                    |                                                                                                    |                                                                |   |
|                              |                                                                                                    |                                                                                                    |                                                                                                    |                                                                |   |
|                              |                                                                                                    |                                                                                                    |                                                                                                    |                                                                |   |
|                              |                                                                                                    |                                                                                                    |                                                                                                    |                                                                |   |

## Click Create Token.

**Step 7** After the token is created, select and copy the token to a text file.

| Cisco Software Central | × +                                                                                            |                                     |                     |                                 |                      |                                     |                               |   |              |          |
|------------------------|------------------------------------------------------------------------------------------------|-------------------------------------|---------------------|---------------------------------|----------------------|-------------------------------------|-------------------------------|---|--------------|----------|
| (←) → C' @             | ← → C û 0 A https://software.cisco.com/software/csws/ws/platform/home#SmartLicensing-Inventory |                                     |                     |                                 |                      |                                     | ☺ ☆                           |   | ⊻ ∭\ 🖸 🏽     | ≡        |
| Cisco                  | o Software Central                                                                             |                                     |                     | ululu<br>cisco                  |                      |                                     |                               | Q | NP HUS<br>EN |          |
|                        | All Licensing Platforms will b                                                                 | e unavailable from 4AM PS1          | Г June 14, 2020     | to 8 AM PST June 14, 2020 due   | to planned deploymer | nt activities. Please plan your use | of the platforms accordingly. |   |              | $\times$ |
|                        | Cisco Software Central > Sm                                                                    | aart Software Licensing             |                     |                                 |                      |                                     | 💼 Forty-Two uLtd. 💌           |   |              |          |
|                        | Smart Software                                                                                 | e Licensing                         |                     |                                 |                      |                                     | Feedback Support Help         |   |              |          |
|                        | Alerts   Inventory   Con-                                                                      | vert to Smart Licensing   Repor     | ts   Preferences    | s   On-Prem Accounts   Activity |                      |                                     |                               |   |              |          |
|                        | Virtual Account: 105                                                                           | SXR -                               |                     |                                 |                      |                                     | Hide Alerts                   |   | 0            | -        |
|                        | General Licenses                                                                               | Product Instances                   | Event Log           |                                 |                      |                                     |                               |   |              |          |
|                        | Virtual Account                                                                                |                                     |                     |                                 |                      |                                     |                               |   |              |          |
|                        | Description:<br>Default Virtual Account:                                                       | No                                  |                     |                                 |                      |                                     |                               |   |              |          |
|                        | Product Instance Reg                                                                           |                                     |                     |                                 |                      |                                     |                               |   |              |          |
|                        |                                                                                                | ow can be used to register new pr   | roduct instances to | this virtual account.           |                      |                                     |                               |   |              |          |
|                        | New Token                                                                                      | Expiration Date                     | Uses                | Export-Controlled               | Description          | Created By                          | Actions                       |   |              |          |
|                        | YTdIYTJhOTAIYTI3NS                                                                             | 2020-Jul-12 16:28:57 (in 30         | 0 of 10             | Allowed                         |                      | neparaka                            | Actions -                     |   |              |          |
|                        | The token will be expired w                                                                    | then either the expiration or the m | aximum uses is rei  | ached                           |                      |                                     | Showing 1 Record              |   |              |          |
|                        |                                                                                                |                                     |                     |                                 |                      |                                     |                               |   |              |          |

Contacts | Feedback | Help | Site Map | Terms & Conditions | Privacy Statement | Cookie Policy | Trademarks

521052

| 📸 Cisco Software Central 🛛 🗙 🕂 |                                                                                                    |                                                |             |
|--------------------------------|----------------------------------------------------------------------------------------------------|------------------------------------------------|-------------|
| ← → ♂ ଢ                        | A https://software.cisco.com/software/csws/ws/platform/home#SmartLicensing-Inventory                                                                                                    | ⊌ ☆                                            | ⊻ 11\ 🗉 🛎 ≡ |
| Cisco Softw                    | are Central CISCO                                                                                                    |                                                |             |
|                                | I Licensing Platforms will be unavailable from 4AM PST June 14, 2020 to 8 AM PST June 14, 2020 due to planned deployment activities. Please plan your                                                                                                    | r use of the platforms accordingly             | ×           |
|                                | Clico Software Central > Smart Software Licensing<br>Smart Software Licensing                                                                                                    | ttt Forty-Two uLtd. 💌<br>Feedback Support Help | _           |
|                                | Alerts Inventery Convert to Smart Learning Reports Preferences On-Preen Accounts Activity Virtual Account: IOSXR    General Economics Product Instances Event Log                                                                                                    | Hide Alerts                                    |             |
|                                | Virtual Account Description: Default Virtual Account: No                                                                                                    |                                                |             |
| E1OTQ1NzE<br>YUFBb2pyb         | O ×     for the standard of the standard of the standard |                                                |             |
|                                | Uses Export-Controlled Description Created B                                                                                                    |                                                |             |
|                                | viters active trace. F. 2000.4:15:16:28:57:16:326                                                                                                    | Showing 1 Record                               |             |
|                                |                                                                                                    |                                                |             |
|                                | Contacts   Feedback   Help   Site Map   Terms & Conditions   Privacy Statement   Cookle Policy                                                                                                    | Trademarks                                     |             |

You need this token to register your router.

### What to do next

See the Registering Your Device With the Token section.

# **Registering Your Device With the Token**

## Procedure

|                                                                                         | Command or Action                       | Purpose                                                                                         |
|-----------------------------------------------------------------------------------------|-----------------------------------------|-------------------------------------------------------------------------------------------------|
| Step 1                                                                                  | license smart register idtoken token-ID | Registers Smart Licensing on the router using                                                   |
|                                                                                         | Example:                                | the registration token created in the CSSM. On successful registration, the product instance is |
| license smart register idtoken<br>\$114UytnWBzEslck&eUWaCSabrZJFbDalFwbWra%AblRMz0%3D%A |                                         |                                                                                                 |

### Example

### **Register Device Using YANG Data Model**

As an alternative to the CLI command, the Cisco-IOS-XR-smart-license-act YANG data model can also be used to register your device with CSSM On-prem server. The following example shows the NETCONF RPC request:

# **Renewing Your Smart Licensing Registration**

Your registration is automatically renewed every six months. To find the status of the license, use the **license smart renew auth** command.

As long as the license is in an 'Authorized' or 'Out-of-compliance' (OOC) state, the authorization period is renewed. Grace period starts when an authorization period expires. During the grace period or when the grace period is in the 'Expired' state, the system continues to try to renew the authorization period. If a retry is successful, a new authorization period starts.

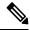

Note

If the smart license renewal fails, then the product instance goes to an unidentified state and starts consuming the evaluation period.

### Before you begin

Ensure that the following conditions are met to renew your smart license:

- Smart licensing is enabled.
- The router is registered.

### Procedure

|        | Command or Action                | Purpose                                    |
|--------|----------------------------------|--------------------------------------------|
| Step 1 | license smart renew {auth   id}  | Renews your token ID or authorization with |
|        | Example:                         | Cisco smart licensing.                     |
|        | Router# license smart renew auth |                                            |

# **Deregistering Your Router from CSSM**

When a router is taken off the inventory, shipped elsewhere for redeployment, or returned to Cisco for replacement, you can deregister that router.

### Before you begin

Ensure that a Layer 3 connection to CSSM is available to successfully deregister the device.

| Procedure | ) |
|-----------|---|
|-----------|---|

|        | Command or Action                | Purpose                                                                                                    |
|--------|----------------------------------|----------------------------------------------------------------------------------------------------|
| Step 1 | license smart deregister         | Cancels the registration of the router and send                                                              |
|        | Example:                         | the router into evaluation mode. All smart licensing entitlements and certificates on the                    |
|        | Router# license smart deregister | corresponding platform are removed. The<br>product instance of the router stored on CSSM<br>is also removed. |

# **Verifying the Smart Licensing Configuration**

Use the following show commands to verify the default Smart Licensing configuration. If any issue is detected, take corrective action before making further configurations.

### Procedure

|        | Command or Action                                                   | Purpose                                                                                                    |
|--------|---------------------------------------------------------------------|----------------------------------------------------------------------------------------------------|
| Step 1 | <pre>show license status Example: Router# show license status</pre> | Displays the compliance status of Smart<br>Licensing. Following are the possible status:<br>• Waiting—Indicates that the initial state                                                  |
|        |                                                                     | after your device has made a license<br>entitlement request. The device establishes<br>communication with Cisco and<br>successfully registers itself with the Cisco<br>license manager. |
|        |                                                                     | • Authorized—Indicates that your device<br>is able to communicate with the Cisco<br>license manager, and is authorized to<br>initiate requests for license entitlements.                |
|        |                                                                     | • <b>Out-Of-Compliance</b> —Indicates that one<br>or more of your licenses are<br>out-of-compliance. Buy more licenses, or<br>renew the existing licenses.                              |
|        |                                                                     | • Eval Period—Indicates that Smart<br>Licensing is consuming the evaluation<br>period. Register the device with the Cisco<br>Licensing manager, else your license<br>expires.           |

I

|        | Command or Action                     | Purpose                                                                                                    |
|--------|---------------------------------------|----------------------------------------------------------------------------------------------------|
|        |                                       | Note       Repetitive 'Smart Licensing<br>evaluation expired' warning<br>messages are displayed on the<br>console every hour, but there is<br>no functionality impact on the<br>device. To stop these repetitive<br>messages, register the device<br>again with new a registration<br>token.         • Disabled—Indicates that Smart Licensing<br>is disabled.         • Invalid—Indicates that Cisco does not |
|        |                                       | recognize the entitlement tag as the tag is<br>not in the database.                                                                                                    |
| Step 2 | show license all                      | Displays all entitlements in use. The output also                                                                                                    |
|        | Example:                              | displays the associated licensing certificates,<br>compliance status, Unique Device Identifier                                                                                                    |
|        | Router# show license all              | (UDI), and other details.                                                                                                    |
| Step 3 | show license status                   | Displays the status of all entitlements in use.                                                                                                    |
|        | Example:                              |                                                                                                    |
|        | Router# show license status           |                                                                                                    |
| Step 4 | show license udi                      | Displays the Unique Device Identifier (UDI)                                                                                                    |
|        | Example:                              | information.                                                                                                    |
|        | Router# show license udi              |                                                                                                    |
| Step 5 | show license summary                  | Displays a summary of all entitlements in use                                                                                                    |
|        | Example:                              |                                                                                                    |
|        | Router# show license summary          |                                                                                                    |
| Step 6 | show license platform summary         | Displays the registration status and provides                                                                                                    |
|        | Example:                              | detailed information about the essential,<br>advantage without essentials, advantage with                                                                                                    |
|        | Router# show license platform summary | essentials, and tracking license consumption in<br>generic or vortex license model.                                                                                                    |
| Step 7 | show license platform detail          | Displays detailed information about:                                                                                                    |
|        | Example:                              | • Licenses that can be consumed on a                                                                                                    |
|        | Router# show license platform detail  | platform in both, generic and vortex models                                                                                                    |
|        |                                       | • The active model, whether generic or vortex model                                                                                                    |

|        | Command or Action                                                                                               | Purpose                                                                                                    |
|--------|----------------------------------------------------------------------------------------------------|----------------------------------------------------------------------------------------------------|
|        |                                                                                                    | • The current count and the next consumption count of a license                                                                                                    |
| Step 8 | <pre>show call-home smart-licensing statistics Example: Router# show call-home smart-licensing statistics</pre> | <ul> <li>Displays statistics of the communication between the Smart Licensing manager and the Cisco back-end using Smart Call Home.</li> <li>Note If the communication fails or drops, check your call home configuration for any errors.</li> </ul> |

# Smart Licensing Configuration Examples

## Example: Viewing the Call Home Profile

To display the **http Call Home profile** or the **On-Prem Call Home profile**, use the **show call-home profile all** command.

```
Router# show call-home profile all
Mon Jul 6 07:12:03.728 UTC
Profile Name: CiscoTAC-1
   Profile status: ACTIVE
   Profile mode: Full Reporting
   Reporting Data: Smart Call Home, Smart Licensing
   Preferred Message Format: xml
   Message Size Limit: 3145728 Bytes
   Transport Method: http
   HTTP address(es): https://tools.cisco.com/its/service/oddce/services/DDCEService
   Other address(es): default
   Periodic configuration info message is scheduled every 5 day of the month at 9 :51
   Periodic inventory info message is scheduled every 5 day of the month at 9 :36
   Alert-group
                           Severity
   _____
   inventory
                             normal
   Syslog-Pattern
                          Severity
   ----- -----
   •*
                             critical
Router# show call-home profile all
Tue Jul 7 18:48:47.325 UTC
Profile Name: CiscoTAC-1
   Profile status: ACTIVE
   Profile mode: Full Reporting
   Reporting Data: Smart Call Home, Smart Licensing
   Preferred Message Format: xml
   Message Size Limit: 3145728 Bytes
   Transport Method: http
```

# **Example: Viewing License Information Before Registration**

To display the license entitlements, use the show license all command:

```
Router# show license all
Mon Jul 6 07:25:24.369 UTC
Smart Licensing Status
_____
Smart Licensing is ENABLED
Registration:
 Status: UNREGISTERED
 Export-Controlled Functionality: NOT ALLOWED
License Authorization:
 Status: EVAL EXPIRED on Jul 31 2019 10:11:28 UTC
Export Authorization Key:
 Features Authorized:
   <none>
Utility:
 Status: DISABLED
Data Privacy:
 Sending Hostname: yes
   Callhome hostname privacy: DISABLED
   Smart Licensing hostname privacy: DISABLED
 Version privacy: DISABLED
Transport:
 Type: Callhome
License Usage
_____
(ESS-AC-100G-RTU-1):
 Description:
 Count: 1
 Version: 1.0
 Status: EVAL EXPIRED
 Export status: NOT RESTRICTED
(N560-4-SYS-E-TRK):
 Description:
 Count: 1
```

Version: 1.0 Status: EVAL EXPIRED Export status: NOT RESTRICTED (A900-IMA8Z-TRK): Description: Count: 2 Version: 1.0 Status: EVAL EXPIRED Export status: NOT RESTRICTED (A900-IMA8CS1ZM-TRK): Description: Count: 1 Version: 1.0 Status: EVAL EXPIRED Export status: NOT RESTRICTED Product Information \_\_\_\_\_ UDI: PID:NCS560-4, SN:FOX2305P81D

Reservation Info ====== License reservation: DISABLED

To display the license usage information, use the show license usage command:

```
Router# show license usage
Mon Jul 6 07:26:07.579 UTC
License Authorization:
 Status: EVAL EXPIRED on Jul 31 2019 10:11:28 UTC
(ESS-AC-100G-RTU-1):
 Description:
  Count: 1
 Version: 1.0
 Status: EVAL EXPIRED
 Export status: NOT RESTRICTED
(N560-4-SYS-E-TRK):
 Description:
 Count: 1
 Version: 1.0
 Status: EVAL EXPIRED
 Export status: NOT RESTRICTED
(A900-IMA8Z-TRK):
 Description:
  Count: 2
 Version: 1.0
  Status: EVAL EXPIRED
 Export status: NOT RESTRICTED
(A900-IMA8CS1ZM-TRK):
 Description:
  Count: 1
 Version: 1.0
 Status: EVAL EXPIRED
 Export status: NOT RESTRICTED
```

To display all the license summaries, use the **show license summary** command:

```
Router# show license summary
Mon Jul 6 07:27:23.696 UTC
Smart Licensing is ENABLED
Registration:
 Status: UNREGISTERED
 Export-Controlled Functionality: NOT ALLOWED
License Authorization:
 Status: EVAL EXPIRED
License Usage:
 License
                    Entitlement tag
                                                    Count Status
 _____
                    (ESS-AC-100G-RTU-1)
                                                1 EVAL EXPIRED
                     (N560-4-SYS-E-TRK)
                                                 1 EVAL EXPIRED
                                                 2 EVAL EXPIRED
                     (A900-IMA8Z-TRK)
                     (A900-IMA8CS1ZM-TRK)
                                                 1 EVAL EXPIRED
```

To display the license status information, use the show license status command:

```
Router# show license status
Mon Jul 6 07:28:23.414 UTC
Smart Licensing is ENABLED
Utility:
 Status: DISABLED
Data Privacy:
 Sending Hostname: yes
   Callhome hostname privacy: DISABLED
   Smart Licensing hostname privacy: DISABLED
 Version privacy: DISABLED
Transport:
 Type: Callhome
Registration:
 Status: UNREGISTERED
  Export-Controlled Functionality: NOT ALLOWED
License Authorization:
 Status: EVAL EXPIRED on Jul 31 2019 10:11:28 UTC
Export Authorization Key:
  Features Authorized:
    <none>
```

## Example: Registering the Router

To register a device, use the license smart register idtoken command:

```
Router# license smart register idtoken
Tl4UytrNXBzbEs1ck8veUtWaG5abnZJOFdDa1FwbVRa%0AblRMbz0%3D%0A
```

## Example: Viewing License Information After Registration

To display the license entitlements, use the show license all command

```
Router# show license all
Mon Jul 6 07:13:23.823 UTC
Smart Licensing Status
_____
Smart Licensing is ENABLED
Registration:
 Status: REGISTERED
  Smart Account: Forty-Two uLtd.
  Virtual Account: IOSXR
 Export-Controlled Functionality: ALLOWED
 Initial Registration: SUCCEEDED on Jul 01 2020 07:14:24 UTC
 Last Renewal Attempt: None
 Next Renewal Attempt: Dec 28 2020 07:14:23 UTC
 Registration Expires: Jul 01 2021 07:01:42 UTC
License Authorization:
  Status: OUT OF COMPLIANCE on Jul 01 2020 07:14:38 UTC
  Last Communication Attempt: SUCCEEDED on Jul 05 2020 19:15:51 UTC
  Next Communication Attempt: Jul 06 2020 07:15:50 UTC
  Communication Deadline: Oct 03 2020 19:10:49 UTC
Export Authorization Key:
 Features Authorized:
   <none>
Utility:
 Status: DISABLED
Data Privacy:
  Sending Hostname: yes
    Callhome hostname privacy: DISABLED
   Smart Licensing hostname privacy: DISABLED
  Version privacy: DISABLED
Transport:
  Type: Callhome
License Usage
_____
Access Essentials SW Right-to-Use v1.0 per 100G (ESS-AC-100G-RTU-1):
  Description: Access Essentials SW Right-to-Use v1.0 per 100G
 Count: 1
 Version: 1.0
 Status: OUT OF COMPLIANCE
 Export status: NOT RESTRICTED
Tracking PID for N560-4-SYS-E Vortex ATO (N560-4-SYS-E-TRK):
  Description: Tracking PID for N560-4-SYS-E Vortex ATO
  Count: 1
  Version: 1.0
  Status: AUTHORIZED
  Export status: NOT RESTRICTED
Tracking PID for ASR 900 8-port 10GE Interface Module (A900-IMA8Z-TRK):
  Description: Tracking PID for ASR 900 8-port 10GE Interface Module
  Count: 2
  Version: 1.0
  Status: AUTHORIZED
  Export status: NOT RESTRICTED
```

Reservation Info ====== License reservation: DISABLED

#### To display the license usage information, use the **show license usage** command:

Router# show license usage Mon Jul 6 07:14:55.554 UTC License Authorization: Status: OUT OF COMPLIANCE on Jul 01 2020 07:14:38 UTC Access Essentials SW Right-to-Use v1.0 per 100G (ESS-AC-100G-RTU-1): Description: Access Essentials SW Right-to-Use v1.0 per 100G Count: 1 Version: 1.0 Status: OUT OF COMPLIANCE Export status: NOT RESTRICTED Tracking PID for N560-4-SYS-E Vortex ATO (N560-4-SYS-E-TRK): Description: Tracking PID for N560-4-SYS-E Vortex ATO Count: 1 Version: 1.0 Status: AUTHORIZED Export status: NOT RESTRICTED Tracking PID for ASR 900 8-port 10GE Interface Module (A900-IMA8Z-TRK): Description: Tracking PID for ASR 900 8-port 10GE Interface Module Count: 2 Version: 1.0 Status: AUTHORIZED Export status: NOT RESTRICTED Tracking PID for ASR 900 8/16-port 1GE + 1-port 10GE Interface Module (A900-IMA8CS1ZM-TRK): Description: Tracking PID for ASR 900 8/16-port 1GE 1-port 10GE Interface Module Count: 1 Version: 1.0 Status: AUTHORIZED Export status: NOT RESTRICTED

To display all the license summaries, use the show license summary command:

Router# show license summary Mon Jul 6 07:16:30.036 UTC

Smart Licensing is ENABLED

```
Registration:
 Status: REGISTERED
 Smart Account: Forty-Two uLtd.
 Virtual Account: IOSXR
 Export-Controlled Functionality: ALLOWED
 Last Renewal Attempt: None
 Next Renewal Attempt: Dec 28 2020 07:14:24 UTC
License Authorization:
 Status: OUT OF COMPLIANCE
 Last Communication Attempt: SUCCEEDED
 Next Communication Attempt: Jul 06 2020 19:15:57 UTC
License Usage:
                      Entitlement tag
 License
                                                  Count Status
  _____
 Access Essentials SW... (ESS-AC-100G-RTU-1)
                                                     1 OUT OF COMPLIANCE
 Tracking PID for N56... (N560-4-SYS-E-TRK)
                                                     1 AUTHORIZED
 Tracking PID for ASR... (A900-IMA8Z-TRK)
                                                     2 AUTHORIZED
 Tracking PID for ASR... (A900-IMA8CS1ZM-TRK)
                                                     1 AUTHORIZED
```

To display the license status information, use the **show license status** command:

```
Router# show license status
Mon Jul 6 07:17:27.729 UTC
Smart Licensing is ENABLED
Utility:
 Status: DISABLED
Data Privacy:
  Sending Hostname: yes
   Callhome hostname privacy: DISABLED
   Smart Licensing hostname privacy: DISABLED
  Version privacy: DISABLED
Transport:
  Type: Callhome
Registration:
  Status: REGISTERED
  Smart Account: Forty-Two uLtd.
  Virtual Account: IOSXR
  Export-Controlled Functionality: ALLOWED
 Initial Registration: SUCCEEDED on Jul 01 2020 07:14:24 UTC
 Last Renewal Attempt: None
 Next Renewal Attempt: Dec 28 2020 07:14:23 UTC
  Registration Expires: Jul 01 2021 07:01:42 UTC
License Authorization:
  Status: OUT OF COMPLIANCE on Jul 01 2020 07:14:38 UTC
  Last Communication Attempt: SUCCEEDED on Jul 06 2020 07:15:57 UTC
  Next Communication Attempt: Jul 06 2020 19:15:57 UTC
  Communication Deadline: Oct 04 2020 07:10:56 UTC
Export Authorization Key:
  Features Authorized:
   <none>
```